# OG2300Xi ファームウェア更新手順書

新しいファームウェアのファイルを保守用パソコン又は USB ストレージに用意し、ファームウェアの更新を行う。 (接続およびログイン方法は、工事保守マニュアルもしくは簡易設定マニュアルを参照)

### 【ローカルファームウェア更新手順】

- 1 Web ブラウザーを起動して、工事者用保守メニューを開く。
- 2 工事者用保守メニュー画面-保守より、「ファームウェア更新」をクリックする。
- 3 ファームウェア更新メニューから「ローカルファームウェア更新」をクリックする。

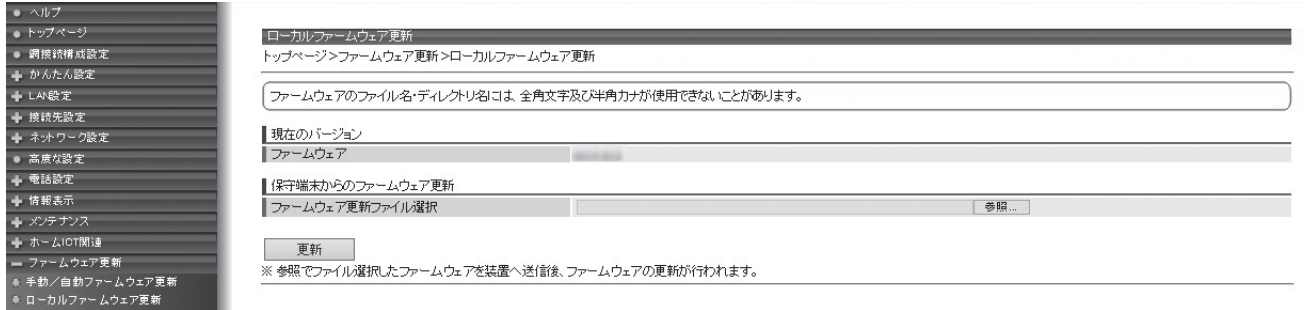

- 4 「参照」ボタンをクリックして、ダウンロードするファームウェアのファイルを選択する。
- 5 「更新」ボタンをクリックする。
- 6 更新確認が表示されたら「OK」をクリックする
- 7 ファームウェア更新の結果が表示されたら[戻る]をクリックする
- 8 トップ画面左上のファームウェアバージョンを確認して、ファームウェアの更新が行われていることを確認する。

#### 注意事項

・通話中に再起動を行うと通話が切断されます。ただし、緊急通報中及び通報後 6分間は再起動されません。

・再起動が完了するまで約 60 秒かかります。再起動完了するまでひかり電話サービスはご利用になれません。 本商品の LAN ポート下部で IP 端末をご利用の場合は、本商品の再起動完了後、IP 端末を登録し直す必要がありま す。IP 端末の操作方法は、各機器の取扱説明書などを参照してください。

・インターネット接続を行っている場合は、再起動の際にインターネット接続が切断されます。

## 【USB ローカルファームウェア更新手順】

- 1 USB ストレージ上のルートディレクトリで「firmware」フォルダーを作成し、そのフォルダーの中にファームウェアを置く。
- 2 OG の USB ポート 1 に(1)でファームウェアを入れた USB ストレージを接続する。
- 3 多目的ボタンを 5秒以上押す。
- 4 ファームウェアのバージョンアップが開始され、更新後に自動で再起動する。 (通話中に再起動を行うと通話が切断される。但し、緊急通報中の場合は再起動されないため、手動での再起動が必 要となる。)実行すると、INITランプが赤点滅し、USBストレージ上のファームウェアを読み込むとCONFIG ランプが橙点 滅する。

### 注意事項

・ファイルをメモリーに展開中は電源を切らないこと。ファームウェアの更新完了前に電源を切った場合は、ファームウェアの 更新はされない。(更新前のファームウェアで運用が開始される。)

・ファイル名の先頭が<OG2300XI>以外のファイルは不正なファイルと判断してファームウェア更新を拒否するため、ファー ムウェアファイルの名称を変更せずにローカルファームウェア更新を行うこと。

・ローカルファームウェア更新、ファームウェア自動/手動更新が輻輳した場合、タイミングによりどちらかのファームウェア 更新を失敗する場合がある。

・USB ポート 1 を対象とする。

以上